# <span id="page-0-0"></span>**Handledning - Registrering av produkter i BASTA-systemet**

BASTAonline AB Version 14 2023-05-30

### Innehåll

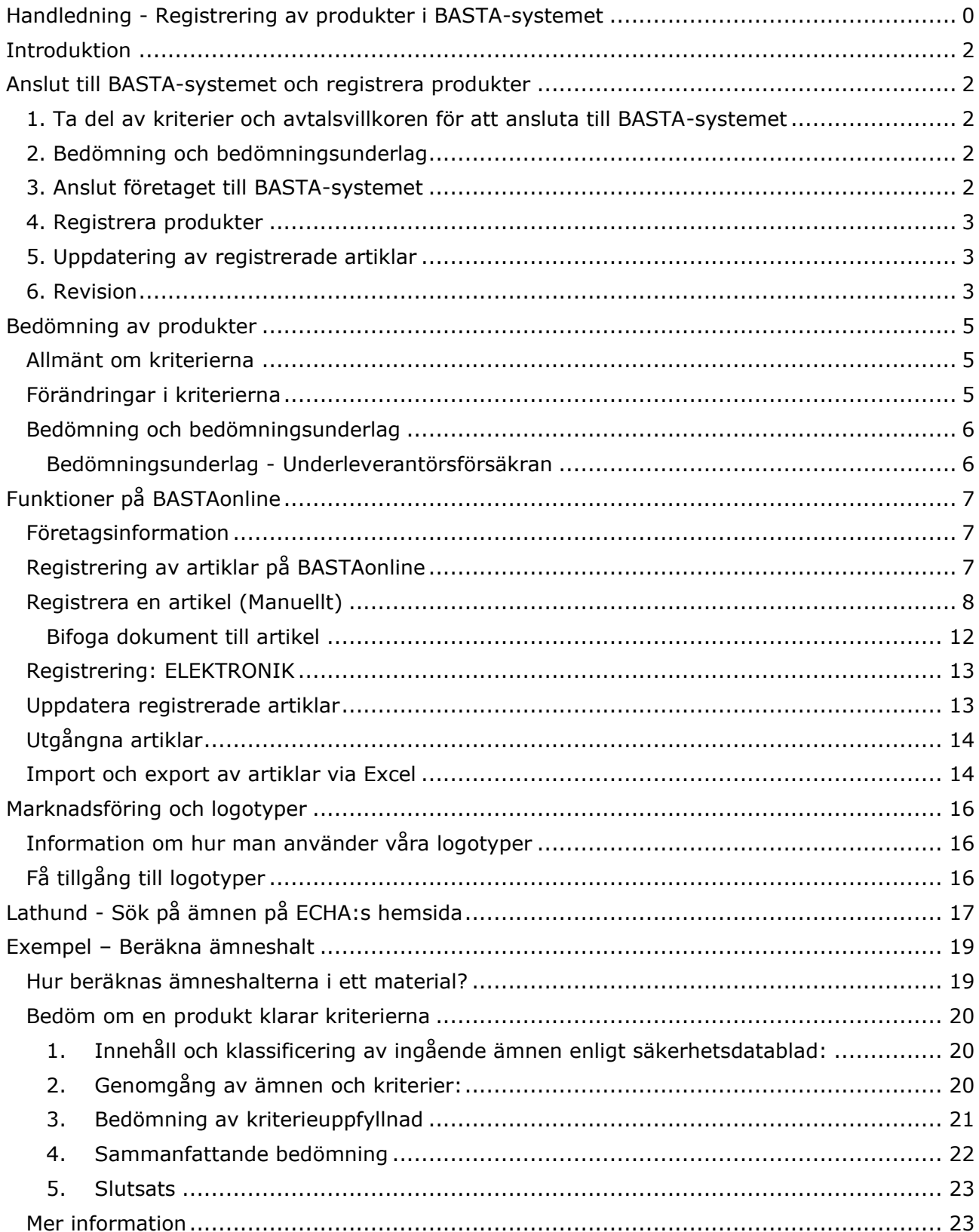

**BASTAonline AB** www.bastaonline.se Sida (Page): 1 (24)

Version: 14 Giltig från (Valid from): 2023-05-30

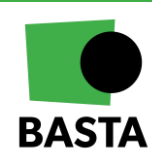

# <span id="page-2-0"></span>**Introduktion**

BASTA-systemet vänder sig till alla som vill göra medvetna produktval i syftet att fasa ut ämnen med farliga egenskaper. Detta kan vara fastighetsägare, entreprenörer, arkitekter, byggkonstruktörer, privatpersoner med mera.

BASTA-systemet bidrar till att uppnå Sveriges nationella miljömål "Giftfri miljö" samt FN:s globala mål "Hållbar konsumtion och produktion" genom att fasa ut ämnen med farliga egenskaper från bygg- och anläggningsprodukter.

I denna handledning beskrivs hur företag går till väga för att registrera artiklar i BASTAsystemet.

## <span id="page-2-1"></span>**Anslut till BASTA-systemet och registrera produkter**

### <span id="page-2-2"></span>**1. Ta del av kriterier och avtalsvillkoren för att ansluta till BASTA-systemet**

Innan ett företag ansluter till BASTA-systemet och registrerar sina produkter är det viktigt att ta del av kriteriedokumentet och villkoren för att registrera produkter, som finns i det avtal som sluts mellan det företag som vill registrera produkter och BASTAonline AB.

### <span id="page-2-3"></span>**2. Bedömning och bedömningsunderlag**

Det är företagets skyldighet att bedöma om produkter som ska registreras uppfyller systemets kriterier samt att spara bedömningar och de bedömningsunderlag som använts. För att kunna registrera en produkt i BASTA-systemet måste företaget uppfylla kriterierna som beskrivs under kriterieområdet "Organisation" och produkten måste bedömas mot samtliga kriterier under kriterieområdet "Hälso- och miljöfarlighet". Vid registrering ska man redovisa vilka av kriterierna som produkten uppfyller och vilka som inte uppfylls. För att göra bedömningen måste företaget ha komplett bedömningsunderlag som visar om produkternas innehåll uppfyller kriterierna. Hur bedömning ska utföras och hur bedömningsunderlag ska hanteras finns beskrivet i kriterium O2: "Bedömning och bedömningsunderlag" i kriterieområdet "Organisation".

### <span id="page-2-4"></span>**3. Anslut företaget till BASTA-systemet**

När bedömningen är gjord och underlag sammanställts kan företaget ansluta sig till BASTAsystemet. Detta görs genom följande steg:

- 1. Skapa ett personligt användarkonto hos BASTAonline, via [www.BASTAonline.se](http://www.bastaonline.se/)
- 2. Logga in på användarkontot
	- a. Om företaget redan är anslutet till BASTA-systemet välj "Anslut till ett företag". Då skickas en begäran att få ansluta till företagets befintliga användare

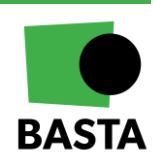

#### **BASTAonline AB**

www.bastaonline.se Version: 14

Sida (Page): 2 (24) Giltig från (Valid from): 2023-05-30

b. Om företaget inte är anslutet till BASTA-systemet välj "Registrera nytt företag" för att skapa ett nytt företag. Företaget aktiveras när avtalet om att ansluta till BASTAsystemet skrivits under av företaget och BASTAonline AB. I avtalet finns de villkor som måste följas för att vara ansluten till BASTA-systemet

När avtalet är signerat så aktiveras företagets konto i BASTAonline och företaget kan börja registrera artiklar. Samtidigt faktureras årsavgiften. Om fakturan ska sändas till annan adress än den som ni har registrerat på BASTAs hemsida, behöver ni också meddela BASTA detta.

#### **Registrera nytt företag**:

När man registrerar ett nytt företag ska följande information fyllas i:

- Typ av företag
	- Importör: Importerar artikeln, men behåller handelsnamnet
	- Namnbytare: Importerar/köper in artikeln och byter handelsnamn
	- Tillverkare: Tillverkar själv artikeln
	- Återförsäljare: Köper in andra företags artiklar och säljer dem i egen butik eller verksamhet
- Grunddata om företaget, så som adress och organisationsnummer
- Bekräftelse att organisationen uppfyller kriterierna gällande organisation som anges i kriterier och avtal

### <span id="page-3-0"></span>**4. Registrera produkter**

När företaget är aktiverat på BASTAonline, kan användare kopplade till företaget registrera produkter. Produkter ska registreras på artikelnivå, vilket innebär att varje unik produkt ska registreras som en egen artikel. Exempel: om en produkt finns i tre storlekar 1 liter, 5 liter och 10 liter så ska de registreras som 3 artiklar.

Ett företag kan ha flera användare som registrerar och hanterar registrerade produkter. Registrering kan se via manuell inmatning eller via en importfil. Alla produkter som registreras ska vara bedömda och dokumenterade enligt kriterium O2: "Bedömning och bedömningsunderlag" i kriterieområdet "Organisation".

### <span id="page-3-1"></span>**5. Uppdatering av registrerade artiklar**

Företaget är skyldigt att säkerställa att bedömningar uppdateras om produktens sammansättning förändras, ingående ämnen får ändrad klassificering eller om BASTAsystemets kriterier uppdateras. Se kriterium O3: "Uppdatering av bedömning vid förändringar " i kriterieområdet "Organisation".

### <span id="page-3-2"></span>**6. Revision**

Företag som är anslutna till BASTA-systemet måste godkänna att BASTAonline AB låter utföra revisioner för att kontrollera att bedömningar och dokumentering är korrekt genomförd. Revisionerna omfattar även företagets underleverantörer. Se kriterium O4: "Revision" i kriterieområdet "Organisation".

I BASTA-systemet är det företaget som registrerar artiklar som ansvarar för att bedömningen av produkterna och den lämnade informationen är korrekta. För att kvalitetssäkra detta genomför BASTA regelbundna revisioner.

**BASTAonline AB**

www.bastaonline.se Version: 14

Sida (Page): 3 (24) Giltig från (Valid from): 2023-05-30

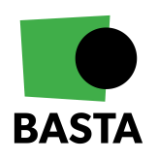

Om avvikelser hittas så är man skyldig att åtgärda dessa avvikelser inom tre månader efter det att dessa har påtalats.

### *Vad granskas vid revision?*

Vad som kontrolleras vid en revision är de kriterier som finns beskrivna i kriteriedokumentet under kriterieområdet "Organisation":

- O1: Ansvariga för bedömning och registrering
- O2: Bedömning och bedömningsunderlag
- O3: Uppdatering av bedömning vid förändringar
- O4: Revision
- O5: Marknadsföring

### *Sekretess vid revision*

Om man av särskilda skäl inte kan röja den kemiska benämningen och tillhörande CASnummer på vissa ingående ämnen i en artikel, kan man i undantagsfall begära att vid revision redovisa en innehållsförteckning där de sekretessbelagda uppgifterna är dolda. Av innehållsredovisningen måste det ändå vara möjligt för revisorn att avgöra att den avser den granskade artikeln och att innehållsförteckningen är komplett.

Vidare måste det tydligt redovisas att de ingående ämnenas klassificering och andra relevanta uppgifter som anger deras hälso- och miljöegenskaper är korrekta. Detta för att styrka för revisorn att artikeln som omfattas av sekretessen uppfyller kriterierna.

#### **BASTAonline AB**

www.bastaonline.se Version: 14

Sida (Page): 4 (24) Giltig från (Valid from): 2023-05-30

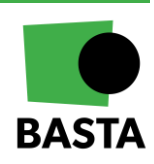

# <span id="page-5-0"></span>**Bedömning av produkter**

### <span id="page-5-1"></span>**Allmänt om kriterierna**

BASTAs kriterier finns i detalj beskrivna i **BASTA-systemets kriteriedokument**. För att en produkt ska kunna registreras inom BASTA-systemet måste den vara bedömd mot samtliga kriterier i kriterieområden hälso- och miljöfarlighet. Beroende på vilka kriterier som uppfylls erhåller artikeln en betygsnivå. Det finns 5 betygsnivåer i BASTA-systemet; BASTA, BETA, BETA till BASTA, DEKLARERAD och DEKLARERAD till BASTA.

Det finns även en produktgrupp som heter ELEKTRONIK, här registreras artiklar utifrån en metodik där man i registreringen anger hur stor andel av produktens totalvikt som klarar vilken betygsnivå.

Se kriteriedokumentet och BASTAs hemsida för mer information om kriterier och betyg. För att uppnå jämförbara och relevanta betygsnivåer är BASTA-systemets kriterier baserade på den europeiska kemikalielagstiftningen REACH och CLP, Förordning (EG) nr 1272/2008, samt Kemikalieinspektionens PRIO-guide. BASTA-systemet går längre än lagstiftningen: där lagstiftningen anger gräns för klassificering, anger BASTA-systemet en haltgräns. Där lagstiftningen endast omfattar kemiska artikeln, omfattar BASTA-systemet både kemiska artiklar och varor.

BASTA-systemets kriterier är indelade i olika kriterieområden. För att kunna registrera en produkt i BASTA-systemet är det obligatoriskt att bedöma och redovisa om produkten uppfyller kriterierna i kriterieområdet "Hälso- och miljöfarlighet".

Företagen som registrerar produkter måste även uppfylla kriterierna i kriterieområdet "Organisation".

För nedanstående kriterieområden är det valfritt att bedöma och redovisa kriterieuppfyllnad:

- Cirkularitet
- Förnybarhet
- Miljöeffekter
- Emissioner och tester

Se BASTA-systemets kriteriedokument för detaljer om vilken information som kan lämnas. Informationen som lämnas i dessa kriterieområden publiceras på artikelns artikelkort på BASTAs hemsida och delas med organisationer som hämtar data från BASTA.

### <span id="page-5-2"></span>**Förändringar i kriterierna**

BASTAonline AB uppdaterar kriterierna löpande. Uppdateringar som innebär skärpningar ska aviseras minst 6 månader innan de blir tvingande. Företaget som har registrerade artiklar har då minst sex månaderna på sig att gå igenom och se över sina registrerade artiklar så att de klarar de uppdaterade kriterierna.

Mindre ändringar som innebär en lättnad i kriterierna implementeras direkt när ändringen meddelas. Aktuella kriterier publiceras på [www.BASTAonline.se](http://www.bastaonline.se/) under "*Dokument".* Aviseringar om uppdaterade kriterier publiceras även på hemsidan under *"Avisering om kriterieförändringar".*

**BASTAonline AB**

www.bastaonline.se Version: 14

Sida (Page): 5 (24) Giltig från (Valid from): 2023-05-30

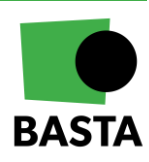

### <span id="page-6-0"></span>**Bedömning och bedömningsunderlag**

För att bedöma om kriterierna uppfylls behöver det anslutna företaget ha kunskap om produktens ingående ämnen. Företaget kan säkerställa detta genom att själva ha fullständig kunskap om innehållet eller genom att erhålla garantier från sina underleverantörer via underleverantörsförsäkran.

För att underlätta bedömning och dokumentation av underlag har BASTA tagit fram en bedömningsmall som finns på BASTAs hemsida under "Dokument". Denna kan användas för att dokumentera de ingående ämnena i produkten, vilka kriterier som uppfylls och vilka underlag som använts för bedömningen. Det går bra att göra en egen sammanställning så länge som den innehåller information om de ingående ämnena och att kriterieuppfyllnad framgår.

Hur bedömning ska utföras och hur bedömningsunderlag ska hanteras finns beskrivet i kriterium **O2: "Bedömning och bedömningsunderlag"** i kriterieområdet "Organisation".

De flesta kriterierna hänvisar till riskfraser enligt EU:s klassificeringssystem. Kontrollera därför först att de ingående ämnena inte är klassificerade inom EU. Under respektive kriterium i kriteriedokumentet finns en beskrivning om vilken källa som kan användas för att hitta korrekt information.

Klassificeringar hittas lättast på [http://echa.europa.eu](http://echa.europa.eu/) under "*Search for Chemicals"*. För mer information om hur man söker på ECHA:s hemsida, se kapitel **"Lathund - Sök på ämnen på ECHA:s hemsida".** För ämnen som saknar klassificering och där det inte kan uteslutas att ämnet har egenskaper som omfattas av BASTAs kriterier, måste underlag om hälso- och miljöfarlighet tas fram.

Det är viktigt att komma ihåg att om uppgifter saknas om vilka ämnen som ingår i artikeln eller om underlag saknas för att avgöra om något ämne klarar eller inte klarar kriterierna, så får produkten inte registreras inom BASTA-systemet. Detta gäller både kemiska produkter och varor och sammansatta varor.

### <span id="page-6-1"></span>Bedömningsunderlag - Underleverantörsförsäkran

Alla **kemiska artiklar** som säljs måste enligt lag ha ett säkerhetsdatablad. Om en bedömning och registrering baseras på ett säkerhetsdatablad måste detta i vissa fall kompletteras med ytterligare information. Detta beroende på att information om ämnen som exempelvis är hormonstörande eller vissa metaller (bly, kvicksilver och kadmium) inte alltid framgår av innehållsdeklarationen. Dessutom ska en komplettering tas in om innehållsinformationen inte adderar till 100%. För att ta in denna kompletterande information kan man använda BASTAs underleverantörsförsäkran som finns på vår hemsida på både svenska och engelska.

För **varor och sammansatta varor** där man inte kan få fram det fullständiga innehållet från underleverantörer, kan ni i stället begära att er leverantör försäkrar att varan klarar alla kriterier genom att skriva under BASTAs underleverantörsförsäkran eller motsvarande.

För att kunna skriva på försäkran måste underleverantören själva ha en fullständig innehållsdeklaration för materialet eller varan, gjort den bedömning som tydligt visar hur de har kommit fram till att den klarar kriterierna och att den som gjort bedömningen har kompetens enligt kriterierna i BASTA-systemet. Den som registrerar i BASTA-systemet måste också förvissa sig om att underleverantören kan svara på eventuella frågor vid en BASTArevision. Alternativ dokumentation kan användas som försäkran förutsatt att den innehåller information som motsvarar den i BASTAs mallar.

#### **BASTAonline AB**

www.bastaonline.se Version: 14

Sida (Page): 6 (24) Giltig från (Valid from): 2023-05-30

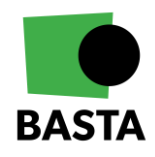

# <span id="page-7-0"></span>**Funktioner på BASTAonline**

### <span id="page-7-1"></span>**Företagsinformation**

När en användare loggat in på BASTAonline och är ansluten till ett företag så hittar användaren företagsinformationen under *"Företag"* på BASTAonline.

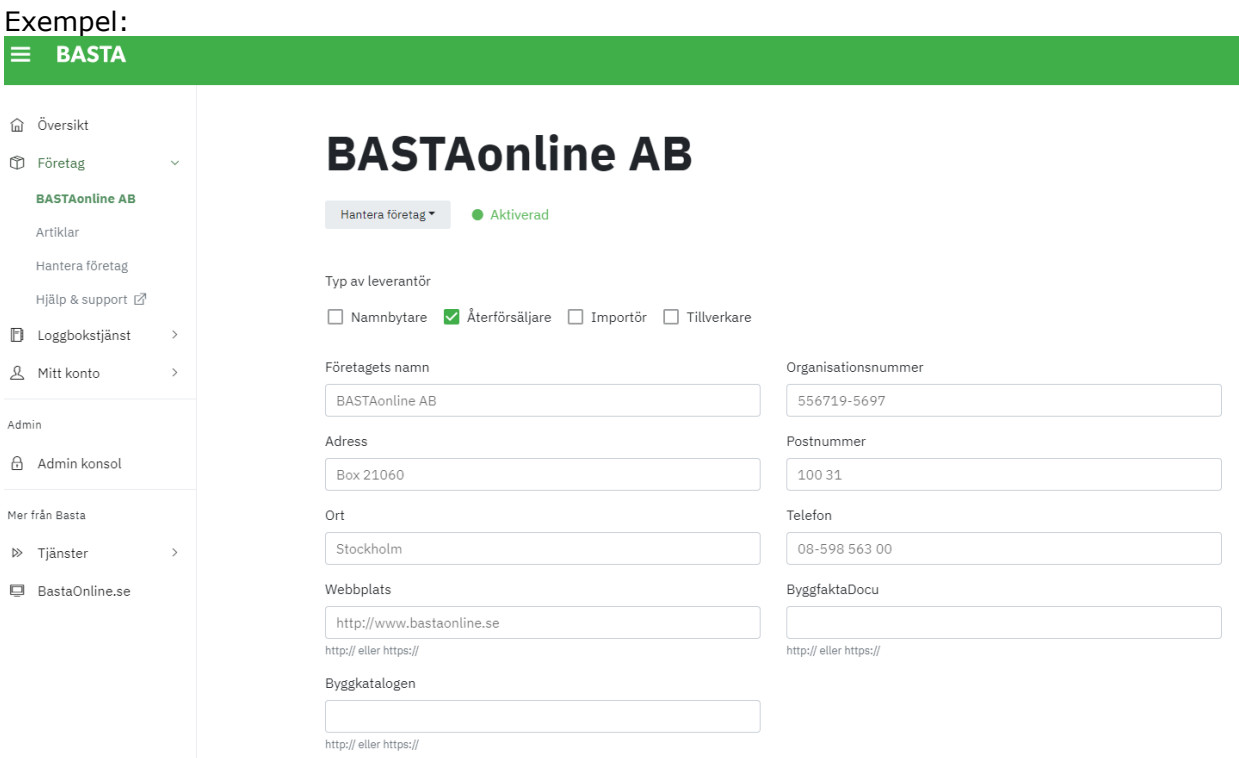

På denna sida kan användare som har behörighet "Admin" ändra på alla uppgifter samt bjuda in nya användare genom att klicka på *"Bjud in ny användare"* samt ta bort användare från företaget genom att klicka på pennan i kolumnen *"Ändra"* och sen *"Ta bort användare / Delete user"*.

Det är viktigt att de uppgifter som lämnats om företaget hålls aktuella. Dessa kan ändras under företag när du loggat in. Om du har problem att uppdatera, kontakta BASTAonline direkt så hjälper vi er.

### <span id="page-7-2"></span>**Registrering av artiklar på BASTAonline**

Artiklar kan antingen registreras var och en för sig, eller genom att importera ett större antal via en import-fil. Läs mer om import nedan.

Om ert företag har avtal med FINFO kan ni få hjälp med att få ut den information som behövs om produkten vid registrering. Kontakta [info@finfo.se](mailto:info@finfo.se) för mer information.

**BASTAonline AB** www.bastaonline.se Version: 14

Sida (Page): 7 (24) Giltig från (Valid from): 2023-05-30

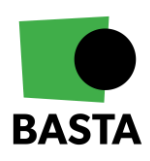

### <span id="page-8-0"></span>**Registrera en artikel (Manuellt)**

När man loggat in på BASTAonline och gått in under *"Företag"* och sen *"Artiklar"* kan man registrera artiklar. Välj "*Lägg till ny artikel"* uppe i det högra hörnet, då öppnas en sida där du fyller i all information som behövs, obligatoriska fält är markerade.

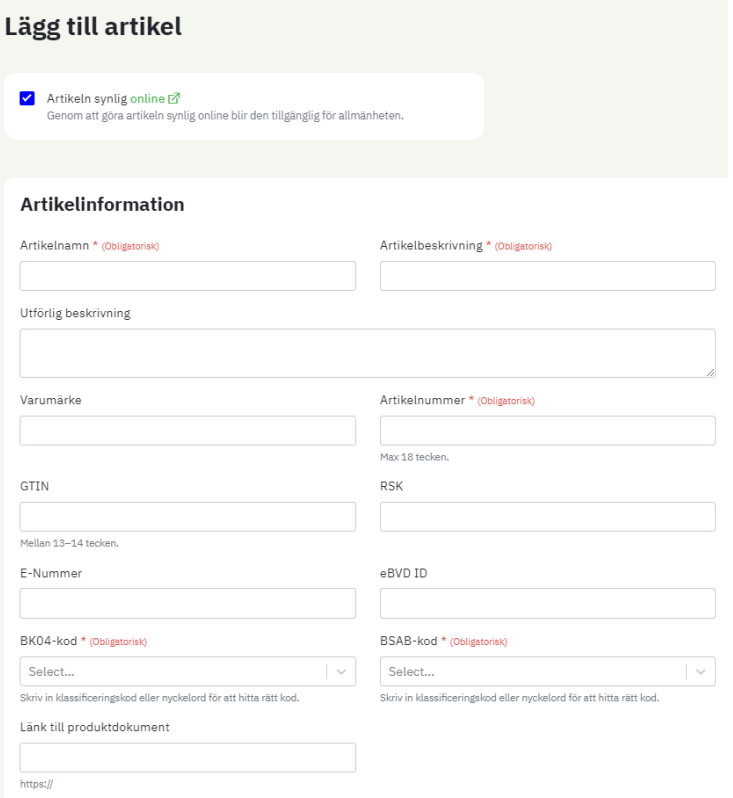

Följande information kan registreras:

• **Artikeln synlig online** - Om man av något skäl inte vill publicera artikeln ska denna ruta avmarkeras

#### **Artikelinformation**

- **Artikelnamn** *(obligatorisk uppgift*) Namn på artikeln. Om artikeln finns i olika storlekar eller dimensioner, särskiljs de genom att olika *Artikelnummer* och *Artikelbeskrivning* anges
- **Artikelbeskrivning** Artikelspecifik information som vikt, färg eller dimension. Detta fält används också för att skilja på artiklar med samma artikelnamn
- **Utförlig beskrivning**  Här kan ni med fördel lägga in en kort beskrivande text av er artikel som ett komplement till artikelbeskrivningen
- **Varumärke**  Om artikeln marknadsförs under ett varumärke finns här möjlighet att ange detta
- **Artikelnummer** *(obligatorisk uppgift*) Artikelnummer på artikeln. Om samma artikel finns i olika utföranden (storlek, färg etcetera) med olika artikelnummer måste varje artikel registreras var för sig. Undvik samlingsnummer eller seriebenämningar om möjligt då dessa försvårar spårbarheten och möjligheten för användarna att hitta era artiklar

#### **BASTAonline AB**

www.bastaonline.se Version: 14

Sida (Page): 8 (24) Giltig från (Valid from): 2023-05-30

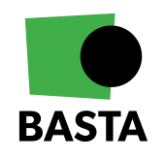

- **GTIN** Har ni en GTIN-kod som innehåller färre än 14 siffror sätts nollor i början. För att förbättra spårbarheten i systemet rekommenderar vi att GTIN läggs in om informationen finns. (GTIN benämndes tidigare EAN)
- **RSK** Identifikationsnummer, gäller enbart elektronik och VVS
- **E-Nummer** Identifikationsnummer, gäller enbart elektronik och VVS
- **eBVD ID**  Identifikationsnummer inom eBVD, möjliggör att BASTA och eBVD kan kopplas samman
- **BK04-kod** *(obligatorisk uppgift*) Används för att klassificera och underlätta sökning. För BK04 väljs lämplig varugrupp för artikeln eller varan. BK04 är uppdelad på tre nivåer (Huvudgrupp, Undergrupp och Varugrupp) och det är varugruppsnivån som skall registreras. Denna anges med 5 siffror i systemet. Om man inte hittar en exakt matchning av varugrupp för sin artikel, väljs den som ligger närmast artikelns användningsområde
- **BSAB-kod** *(obligatorisk uppgift*) **-** Används för att klassificera och underlätta sökning. För BSAB väljer den som registrerar själv hur långt ner i strukturen man vill registrera. För BSAB finns även en lathund publicerad på BASTAs hemsida under *"Dokument"*. När registreringen görs rekommenderas det att ni skriver in beskrivningen i sökfältet istället för koden, detta då BSAB består av ett stort antal rader och koder vilket gör att träffbilden annars riskerar att bli väldigt bred. Funktionen är uppdaterad och respektive varugrupp väljs genom att koden eller del av varugrupps-beskrivningen fylls i. Alla tillgängliga alternativ kommer att visas och rätt varugrupp kan väljas
- **Länk till produktdokumentation** Fält för att kunna länka till egna säkerhetsdatablad, byggvarudeklarationer eller andra relevanta dokument
- **Artikeltyp**: Är produkten en kemisk produkt, enligt REACH EG 1907/2006. Eller en vara, enligt definitionen i REACH, kapitel 2 artikel 3.

#### **BASTAonline AB**

www.bastaonline.se Version: 14

Sida (Page): 9 (24) Giltig från (Valid from): 2023-05-30

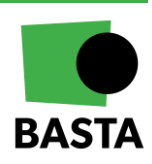

#### **Kriterieområde: Hälso- och miljöfarlighet**

#### A Kriterieområde: Hälso- och miljöfarlighet

Artikeln uppfyller följande kriterier:

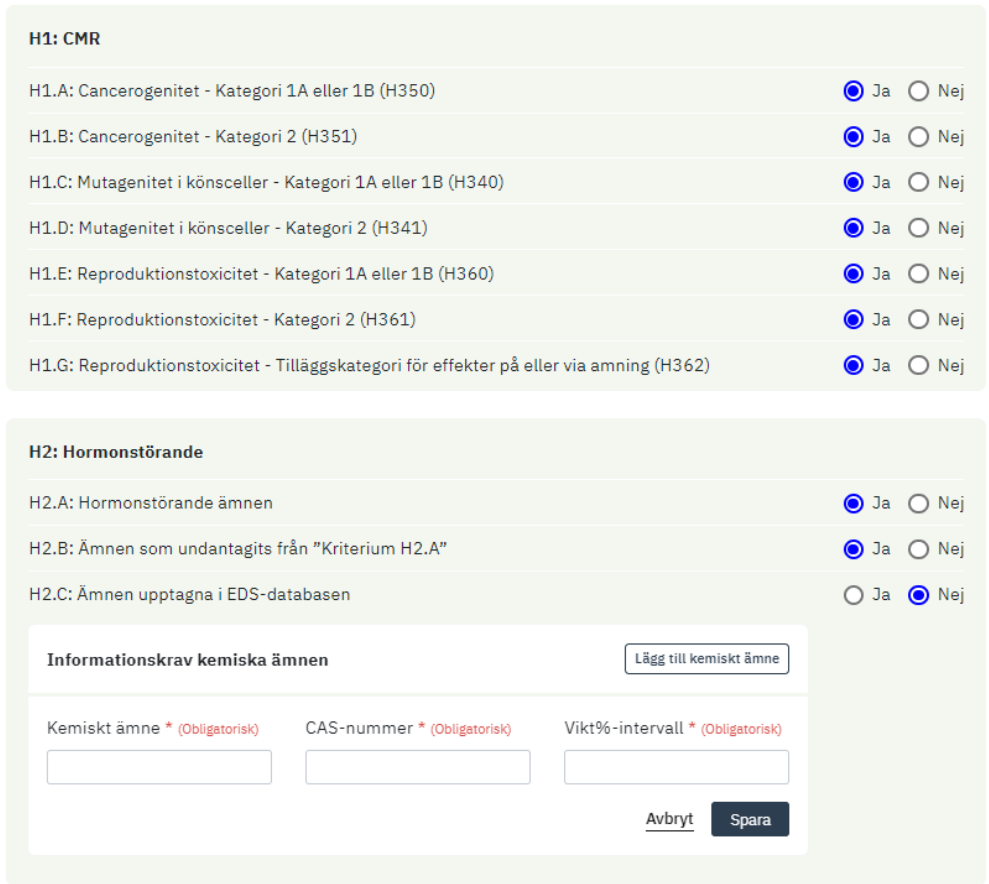

I detta kriterieområde beskrivs vilka av kriterierna som uppfylls, genom att markera med "Ja" eller "Nej". För vissa kriterier behöver även information om ämnen lämnas om kriteriet inte uppfylls, se exempel med H2.C ovan. Det går att läsa mer om detta i BASTAs kriteriedokumentet.

Baserat på vilka kriterier som uppfyller erhålls ett visst betyg.

**BASTAonline AB**

www.bastaonline.se Version: 14

Sida (Page): 10 (24) Giltig från (Valid from): 2023-05-30

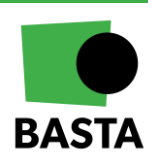

### **Kriterieområde: Cirkularitet**

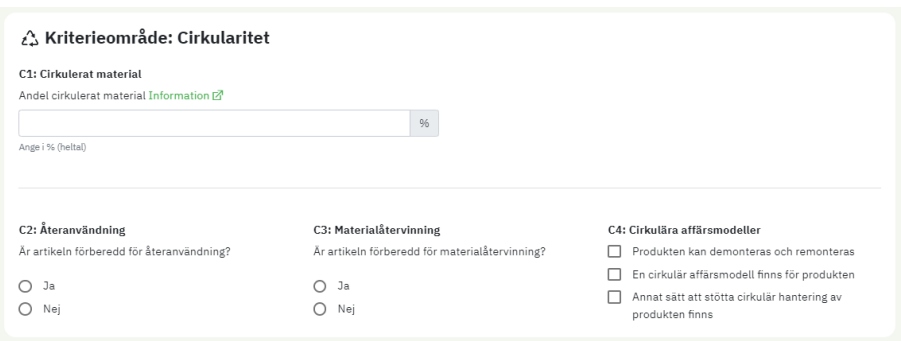

Här kan information lämnas om artikelns cirkularitet.

#### **Kriterieområde: Förnybarhet**

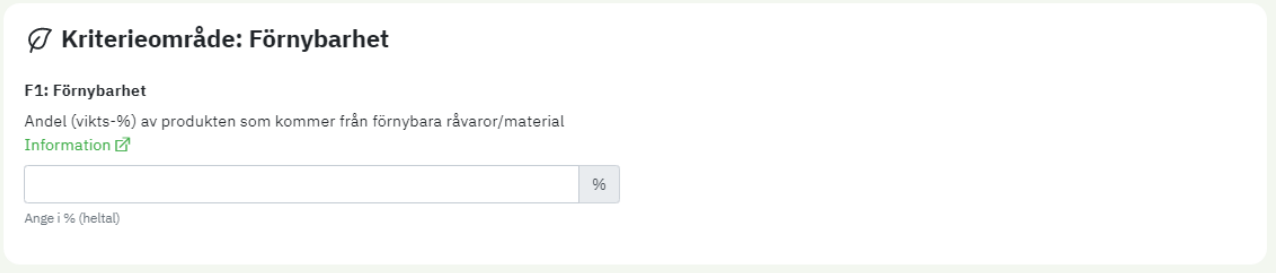

Här kan information lämnas om andel förnybart material.

### **Kriterieområde: Miljöeffekter**

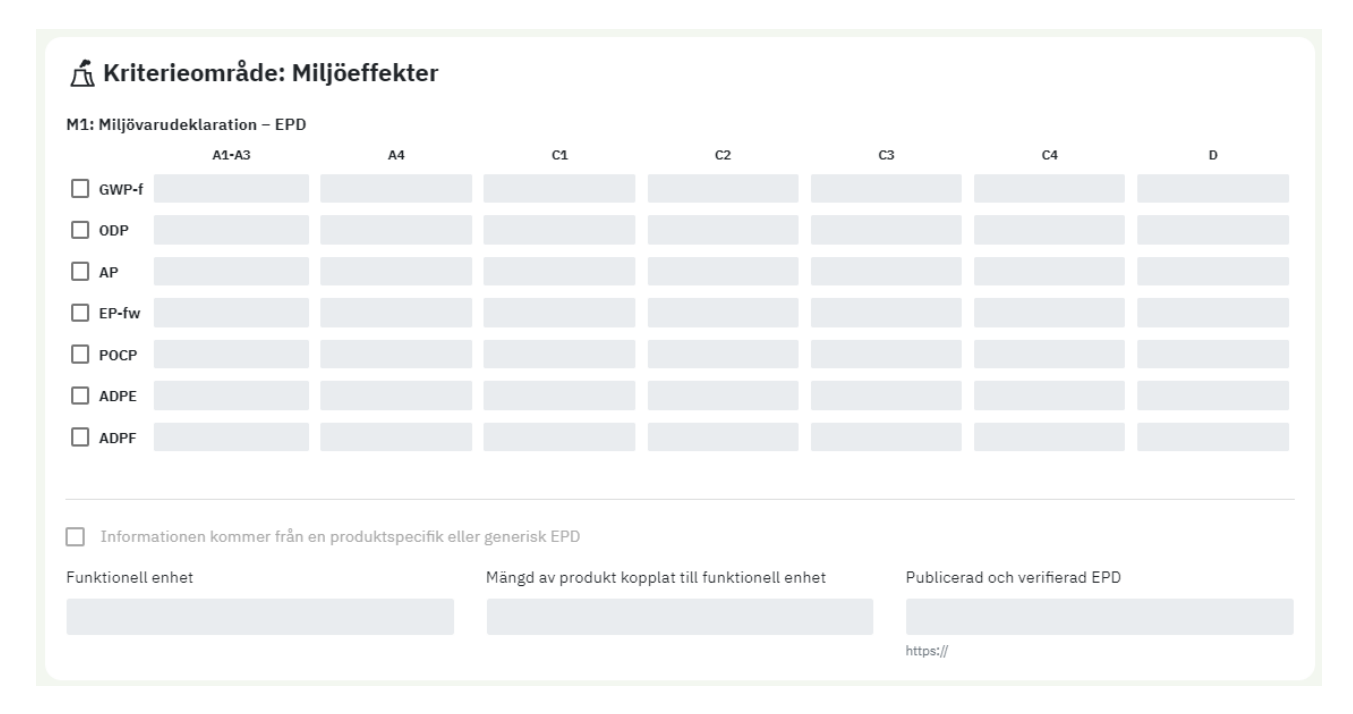

Här kan information lämnas om artikelns miljöeffekter kopplat till EPDer.

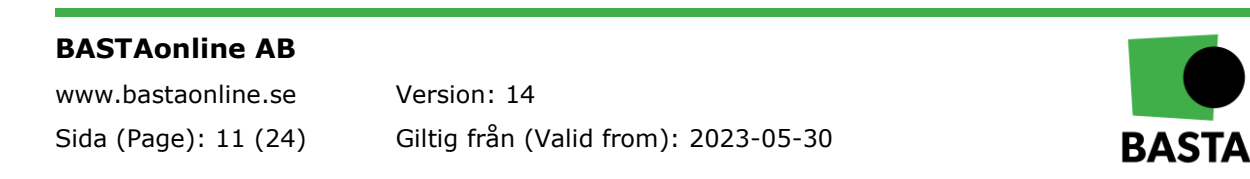

#### **Kriterieområde: Emissioner och tester**

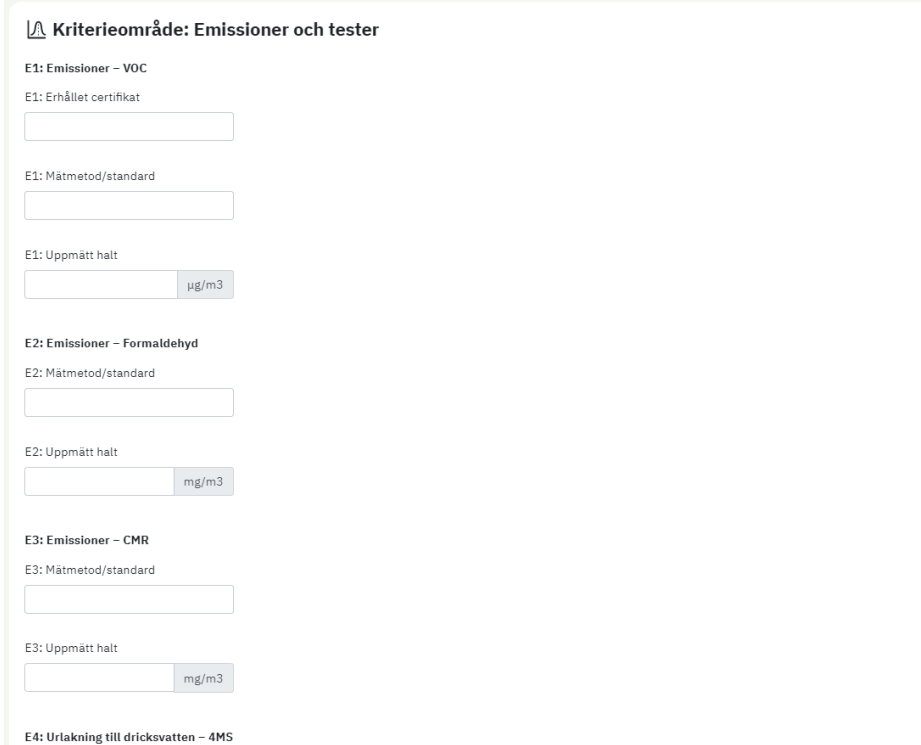

Här kan information lämnas från olika emissionsmätningar och tester.

#### **Bedömning av artikeln**

Artikelns innehåll är bedömt mot kriterierna. Jag bekräftar att angivna uppgifter är korrekta och sanningsenliga. \* (Obligatorisk)

Här bekräftas att artikelns innehåll är bedömt mot kriterierna. Denna ruta måste bockas i för att kunna spara artikeln/ändringar gjorda på artikeln.

### <span id="page-12-0"></span>Bifoga dokument till artikel

Det finns en möjlighet att ladda upp och koppla dokument till en artikel. För att kunna ladda upp dokumentation behöver man först spara en artikel och sedan öppna den igen, då kommer det längt ner på sidan finnas möjlighet att ladda upp dokumentation. Där kan man ge dokumentet ett namn, välja dokumenttyp och ladda upp dokument.

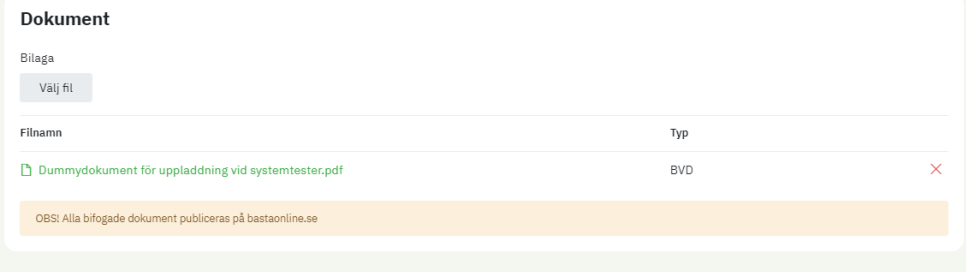

### **BASTAonline AB**

www.bastaonline.se Version: 14

Sida (Page): 12 (24) Giltig från (Valid from): 2023-05-30

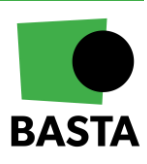

### <span id="page-13-0"></span>**Registrering: ELEKTRONIK**

Produkter som innehåller komponenter där fullständig innehållsinformation saknas kan inte registreras i någon av BASTA-systemets betygsnivåer då detta kräver fullständig innehållsinformation.

Att inte ha fullständig innehållsinformation är vanligt för byggprodukter som innehåller elektronik och/eller elektroniska komponenter. För att denna typ av produkter ska kunna registreras finns produktgruppen ELEKTRONIK. Syftet med produktgruppen är att ge möjlighet till en förenklad redovisning där hur stor andel av produkten som uppfyller olika nivåer redovisas. Produkter som registreras i denna produktgrupp måste uppfylla RoHS-direktivet.

Vid registrering redovisas viktandelen av produkten som uppfyller respektive nivå nedan:

- Betygsnivå: BASTA Redogör för hur stor andel (vikt-%) av produkten som uppfyller betygsnivå BASTA
- Betygsnivå: BETA Redogör för hur stor andel (vikt-%) av produkten, utöver andel som uppfyller BASTAnivån, som uppfyller betygsnivå BETA
- Betygsnivå: DEKLARERAD Redogör för hur stor andel (vikt-%) av produkten, utöver andel som uppfyller BASTAoch BETA-nivån, som uppfyller betygsnivå DEKLARERAD
- RoHS Redogör för hur stor andel (vikt-%) av produkten, utöver andel som uppfyller någon av betygsnivåerna ovan, som uppfyller RoHS-direktivet
- Okänt Redogör för hur stor andel (vikt-%) av produkten som inte uppfyller någon av nivåerna ovan

### <span id="page-13-1"></span>**Uppdatera registrerade artiklar**

I BASTAonline väljs alternativet *"Företag"* följt av *"Artiklar"*. Då visas en lista över de artiklar som finns på det företaget du tillhör. Här finns möjlighet att söka fram specifika artiklar, redigera, kopiera, avpublicera samt ta bort artiklar.

Sökningen har en filtreringsfunktion och sökrutan kan kombineras med ett antal valfunktioner så som BSAB, BK04, Synlighet och betygsnivå.

**BASTAonline AB**

www.bastaonline.se Version: 14

Sida (Page): 13 (24) Giltig från (Valid from): 2023-05-30

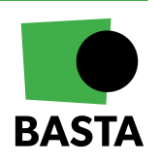

#### **Artiklar** Lägg till ny artikel Importera artiklar Exportera artiklar Q Artikelnamn, Artikelnummer, Leverantör... Filtrera sökningen Klassificeringa **BSAR** -- Alla - $\sqrt{2}$  Alla Betygsnivå V BASTA V BETA V DEKLARERAD V ELEKTRONIK Synlighet Synlig online V Ej synlig online Filtrera Återställ Sökresultat Visar1-10 av 2819 artiklar  $\fbox{\parbox{1.5cm} \begin{tabular}{|c|c|} \hline Varumärke-stigande \\\hline \end{tabular}}$  $\begin{array}{|c|c|} \hline \textbf{v} & \textbf{10} \text{ per sida}\\ \hline \end{array}$  $\checkmark$   $\hat{c}$  Excel Artikel Artikelbeskrivning Betyg  $B$ BASTA  $\Box$   $\theta$   $\times$ **EXCENTERSVEP 75 STEN** kkkk BK04-kod 01901 - Regnvattensystem och plåtbeslag | BSAB-kod N | Artikeln ej synlig online | Artikelnr. 350222075 01

För att kopiera en artikel klicka på kopiera knappen (två rutor uppe på varandra). För att redigera en artikel, klicka på pennan. För att radera en artikel, klicka på det röda krysset (se bild nedan).

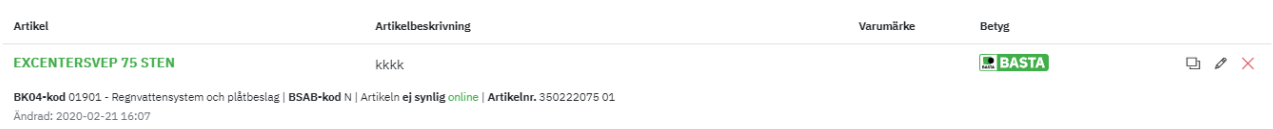

När man klickar på pennan för att redigera kommer man till en snabbredigeringsvy där bara vissa saker kan redigeras. Vill man redigera andra fält görs detta genom att klicka på "Full redigering" i snabbredigeringsvyn eller genom att klicka på artikelns namn.

### <span id="page-14-0"></span>**Utgångna artiklar**

När en artikel utgått ur försäljningssortimentet kan detta markeras genom att "Utgått" läggs till i "Artikelnamn". Om möjligt uppmanar BASTA till att inte ta bort artiklarna ur databasen, detta för att förbättra spårbarheten av material i byggnader vid till exempel renoveringar eller vid rivning.

### <span id="page-14-1"></span>**Import och export av artiklar via Excel**

#### *Export*

Ändrad: 2020-02-21 16:07

BASTA har en exportfunktion som innebär att du kan ladda ner en kopia av alla artiklar som du har registrerade i BASTA-systemet. Den nedladdade filen kan användas som importfil om du vill uppdatera information på artiklar. Du kan då addera information om kriterieuppfyllnad eller addera information om valfria kriterieområden och sedan använda importfunktionen för att uppdatera informationen.

#### **BASTAonline AB**

www.bastaonline.se Version: 14

Sida (Page): 14 (24) Giltig från (Valid from): 2023-05-30

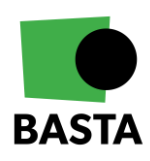

### *Import*

Importfilen finns att ladda ner via sidan *"Importera artiklar"* som man kommer till från sidan där man ser företagets artiklar på BASTAonline (inloggat läge). Filen finns även tillgänglig på BASTAs hemsida under *"Dokument"*.

För att importera artiklar laddar man ner importfilen och fyller i den enligt anvisningarna i filen. Fyll i alla uppgifter om artiklarna, på samma sätt som när du registrerar artiklar manuellt, men med den skillnaden att du för:

- **BK04** Enbart anger den 5-siffriga koden som du hittar i en separat flik i importfilen
- **BSAB** Enbart anger BSAB-koden, de högsta nivåerna av BSAB finns angivna i en separat flik i importfilen

Instruktioner för vilka uppgifter som ska anges i respektive kolumn finns i filen.

När alla uppgifter är ifyllda i Importfilen väljer du *"Ladda upp"* och söker upp den aktuella filen på din dator via knappen *"Bläddra"*.

När uppladdningen är klar kommer BASTAonline att informera om formatet i någon cell inte är korrekt och du kan då även ladda ner en fil som beskriver på vilka rader som flen är och vad felet beror på. Du kan då uppdatera i filen och importera på nytt.

BASTA uppdaterar importfilen löpande så kontrollera alltid att du använder senaste versionen.

Se skärmklipp nedan för att se hur importfunktionen ser ut.

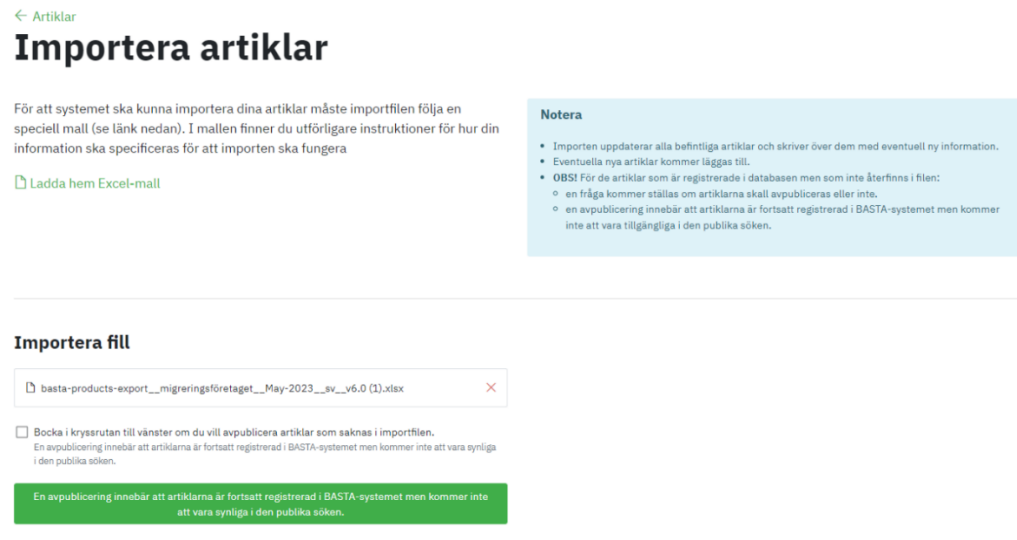

#### **OBS! Vid import**

- Importen uppdaterar alla befintliga artiklar, detta betyder artiklar med samma artikelnummer som de som finns i importfilen, uppdateras med informationen i importfilen
- Eventuella nya artiklar kommer läggas till
- Om du bockar i checkrutan vi importen så kommer alla artiklar som inte finns i importfilen att avpubliceras. Avpublicering innebär att artiklarna fortsatt är registrerade i BASTA-systemet men inte kommer att vara tillgängliga i den publika sökfunktionen.

#### **BASTAonline AB**

www.bastaonline.se Version: 14

Sida (Page): 15 (24) Giltig från (Valid from): 2023-05-30

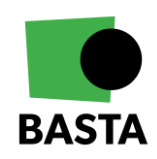

### **Formatering**

Det är viktigt att du inte ändrar cellformat i importfilen, det ska vara formattypen "Text". Om formattypen ändras finns det risk att BASTAonline inte kan tolka informationen i filen. Vid kopiering från andra filer kan den förinställda formateringen ändras. För att undvika att detta händer bör man använda funktionen "Klistra in Special" och sen välja "Text" och inte snabbkommandot (Ctrl+V). Om formateringen av någon anledning ändå skulle bli fel, gå in och ändra den till "Text" genom att ändra "Cellformat" i menyn "Format".

# <span id="page-16-0"></span>**Marknadsföring och logotyper**

### <span id="page-16-1"></span>**Information om hur man använder våra logotyper**

Information om hur man använder BASTA-systemet logotyper beskrivs i Avtalsvillkoren i det avtal som sluts mellan BASTA och företaget när företaget ansluter till BATSA-systemet.

Läs mer om marknadsföring på BASTAs hemsida under "Om oss" och sen *"Marknadsföring"*.

### <span id="page-16-2"></span>**Få tillgång till logotyper**

För att få tillgång till BASTAs logotyper via vår hemsida under "*Om oss*" och sen "*Marknadsföring*" eller genom att kontakta BASTA, bastaonline@ivl.se.

**BASTAonline AB**

www.bastaonline.se Version: 14

Sida (Page): 16 (24) Giltig från (Valid from): 2023-05-30

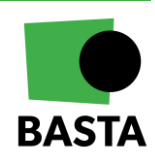

# <span id="page-17-0"></span>**Lathund - Sök på ämnen på ECHA:s hemsida**

- 1. Gå till ECHA:s databas:<https://echa.europa.eu/home> och<https://echa.europa.eu/sv/>
- 2. Sök efter respektive kemikalier i komponenten i ECHA:s databas

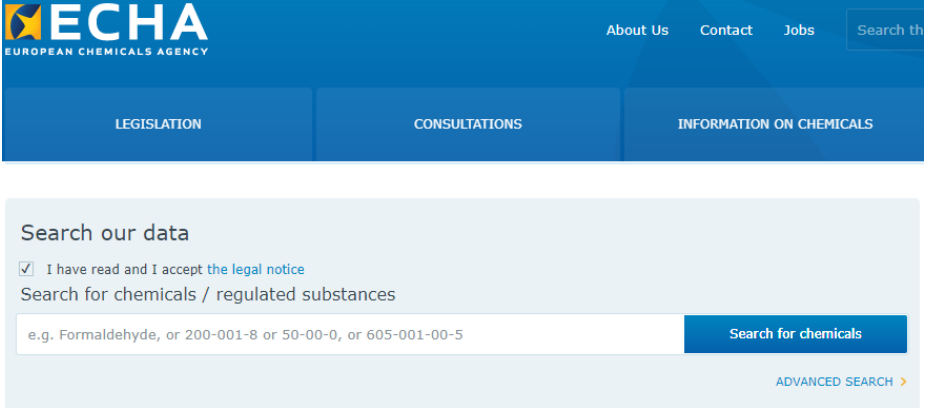

### 3. Klicka på ämnet som matchar din sökförfrågan

Simple search for Chemicals

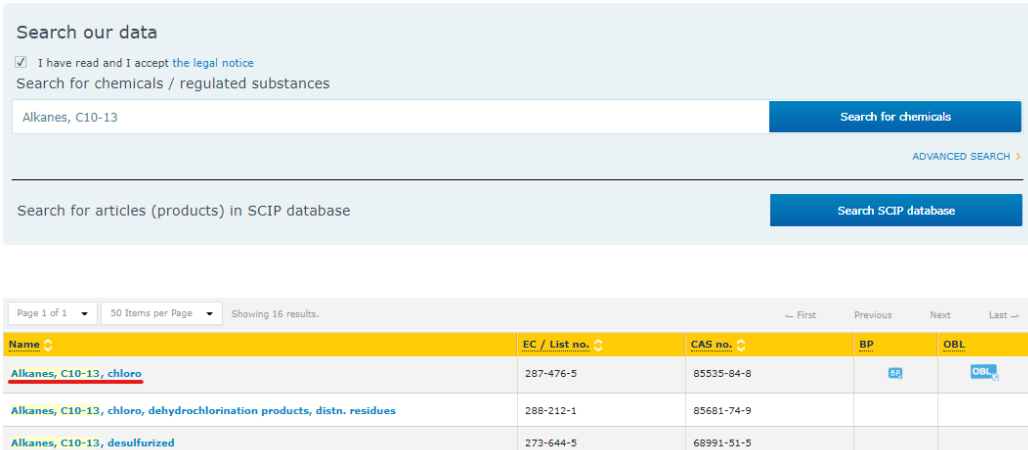

- 4. Då öppnas en "substance infocard"
	- a. Substance identity: Här kan man se "EG/List no." och "CAS-nr"
	- b. Properties of concern: Här kan du se om ämnet finns med på olika listor, så som PBT-listan mm.
		- i. Kontrollera om ämnet är hormonstörande, är ett ämne som inger mycket stora betänkligheter (SVHC-ämnen), är en potentiellt långlivad, bioackumulerande och toxisk organisk förening (PBT) eller potentiellt mycket långlivad och mycket bioackumulerande organisk förening (POP) eller ett högfluorerat ämne (PFAS),
	- c. C&L inventory: klickar man här kan man se klassificeringen av ämnet

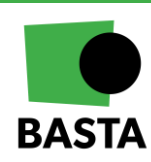

### **BASTAonline AB**

www.bastaonline.se Version: 14

Sida (Page): 17 (24) Giltig från (Valid from): 2023-05-30

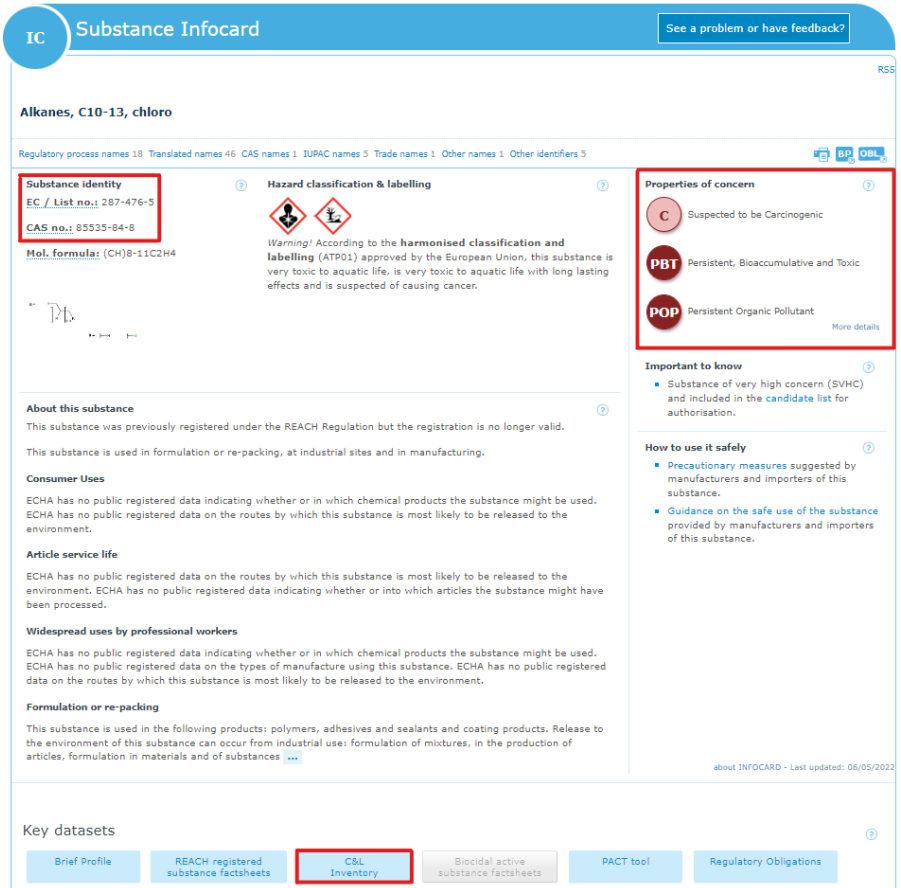

### 5. Klicka på C&L-inventory för att se klassificeringen av ämnet

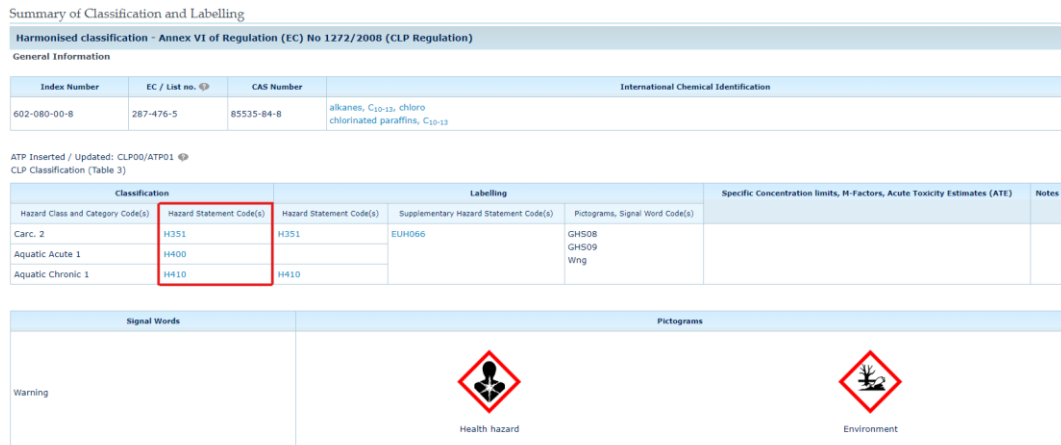

6. Kontrollera H-fraser mot BASTA-systemets kriterier

Viktigt: För vissa kriterier ska en summering av ämnen med relevanta H-fraser göras. Detta finns beskrivet under respektive kriterium.

I BASTAs mall för bedömningssammanställning finns även en funktion som markerar ut relevanta kriterier beroende på inskrivna H-fraser

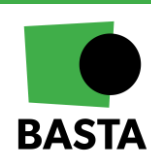

### **BASTAonline AB**

www.bastaonline.se Version: 14

Sida (Page): 18 (24) Giltig från (Valid from): 2023-05-30

# <span id="page-19-0"></span>**Exempel – Beräkna ämneshalt**

### <span id="page-19-1"></span>**Hur beräknas ämneshalterna i ett material?**

Ingående ämnens halter beräknas utifrån innehåll i produkten så som den levereras till byggarbetsplats eller motsvarande. Kemikalier som har använts vid tillverkningen men som inte finns kvar i den levererade produkten ska inte beaktas. Om produkten även innehåller drivgas, som till exempel i aerosoler som frigörs med hjälp av drivgas i sprayer, är det tillämpningen som avgör om drivgasen ska räknas med eller inte. BASTA följer hur drivgas hanteras inom CLP, se vägledning kring detta på BASTAs hemsida. För tvåkomponentsprodukter ska halten beräknas för varje komponent. Säljs komponenterna var för sig ska de registreras som två separata produkter.

Med produkt menas något av de tre nedanstående alternativen.

### *1. Kemiska produkter*

En kemisk produkt består av ett ämne eller en blandning bestående av två eller flera ämnen. För kemiska produkter beräknas halten av ingående ämnen i produkten baserat på innehållet i produkten när den levereras till byggarbetsplatsen.

### *2. Varor*

En vara är, enligt definition REACH, kapitel 2 artikel 3, ett föremål som under produktionen får en särskild form, yta eller design, vilken i större utsträckning än dess kemiska sammansättning bestämmer dess funktion. För varor beräknas halten av ingående ämnen i varan baserat på innehållet i varan när den levereras till byggarbetsplatsen.

#### *3. Sammansatta varor*

En sammansatt vara är en vara som sammanfogats av två eller flera varor, se definition av en vara ovan. För sammansatta varor ska bedömningen av kriterieuppfyllnad baseras på halten av ämnet/ämnen i varje enskild vara. Bedömningen av kriterieuppfyllnad ska inte baseras på halten i den sammansatta varan, om så inte är uttryckt under enskilda kriterier.

#### **BASTAonline AB**

www.bastaonline.se Version: 14

Sida (Page): 19 (24) Giltig från (Valid from): 2023-05-30

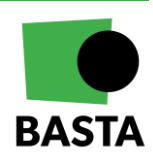

### <span id="page-20-0"></span>**Bedöm om en produkt klarar kriterierna**

<span id="page-20-1"></span>1. Innehåll och klassificering av ingående ämnen enligt säkerhetsdatablad:

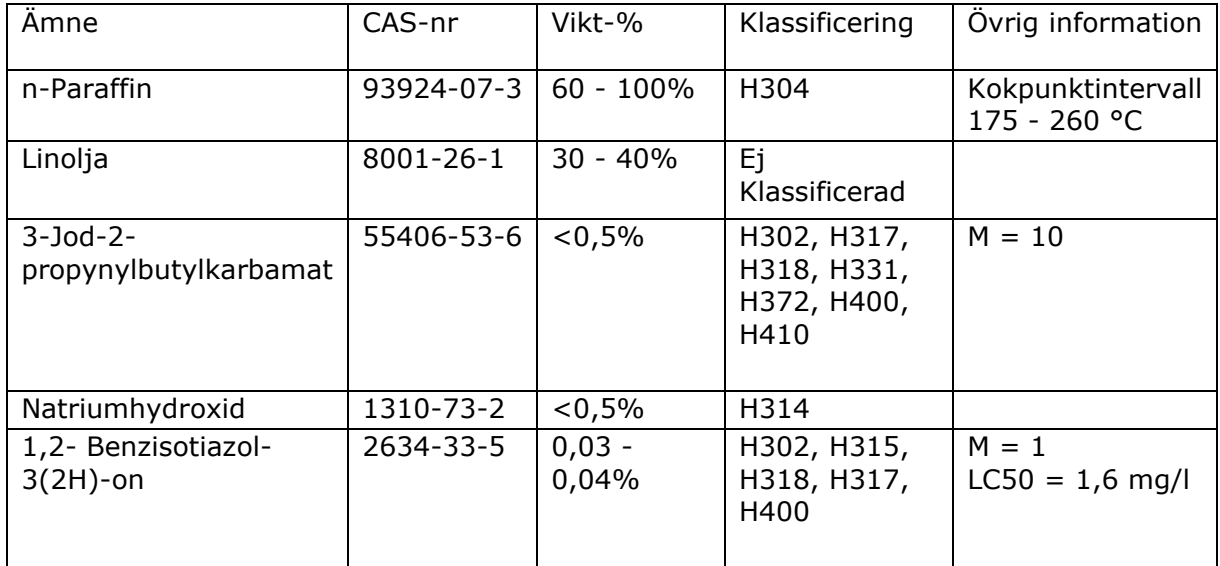

### <span id="page-20-2"></span>2. Genomgång av ämnen och kriterier:

- n-Paraffin
	- o Omfattas beroende på H304 av kriteriet:
		- H8.D: "Fara vid aspiration Kategori 1 (H304) Gäller endast kemiska produkter"
- Linolja
	- o ej klassificerad och behöver alltså inte tas hänsyn till i bedömningen
- 3-Jod-2-propynylbutylkarbamat
	- o Omfattas beroende på H317 av kriterierna:
		- H7.C: Hudsensibiliserande Kategori 1A (H317)
		- H7.D: Hudsensibiliserande Kategori 1 och 1B (H317)
	- o Omfattas beroende på H400 kriterierna:
		- H10.A: Farligt för vattenmiljön Kategori Akut 1 (H400)
		- H10.C: Farlig för vattenmiljön Kategori Kronisk 4 (H413)
	- o Omfattas beroende på H410 av kriterium:
		- H10.B: Farligt för vattenmiljön Kategori Kronisk 1 eller 2, (H410) eller (H411)
	- o Övriga H-fraser omfattas inte av kriterierna.
- Natriumhydroxid
	- o H314 omfattas inte av kriterierna.

#### **BASTAonline AB**

www.bastaonline.se Version: 14

Sida (Page): 20 (24) Giltig från (Valid from): 2023-05-30

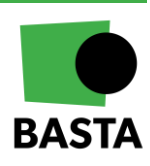

- 1,2- Benzisotiazol-3(2H)-on
	- o Omfattas beroende på H317 av kriterierna:
		- H7.C: Hudsensibiliserande Kategori 1A (H317)
		- H7.D: Hudsensibiliserande Kategori 1 och 1B (H317)
	- o Omfattas beroende på H400 av kriterierna:
		- H10.A: Farligt för vattenmiljön Kategori Akut 1 (H400)
		- H10.C: Farlig för vattenmiljön Kategori Kronisk 4 (H413)
	- o Övriga H-fraser omfattas inte av kriterierna.

### <span id="page-21-0"></span>3. Bedömning av kriterieuppfyllnad

*Kriterium H7.D* 3-Jod-2-propynylbutylkarbamat

För H7.D gäller 1%. Produkten innehåller <0,5 % vilket betyder att halten är OK

1,2- Benzisotiazol-3(2H)-on

För H7.D gäller 1%, men 1,2-Benzisotiasol-3(2h)-on har en specifika koncentrationsgränsenligt CLP på 0,05 %. Detta innebär att denna koncentrationsgräns ska användas som haltgräns. Produkten innehåller <0,05 % vilket betyder att halten är OK.

*Kriterium H8.D* Kriterium H8.D innebär att den kemiska produkten som helhet inte får vara klassificerad som H304 för att den skall uppfylla kriteriet.

### *Kriterium H10.A* Sammanräkning för 3-Jod-2-propynylbutylkarbamat och 1,2- Benzisotiazol-3(2H)-on

Sammanräkning ska ske baserat på ämnen som uppfyller kriterierna för faroklassen "Farligt för vattenmiljön – Kategori: Akut 1" (H400) om dess koncentration är större än eller lika med 0,1 dividerat med dess M-faktor (definierad enligt CLP), se nedan för ytterligare förklaring.

- M-faktor = 1 innebär att H400-ämnet ska beaktas om dess koncentration ≥0,1%
- M-faktor = 10 innebär att H400-ämnet ska beaktas om dess koncentration ≥0,01%
- M-faktor = 100 innebär att H400-ämnet ska beaktas om dess koncentration ≥0,001%

3-Jod-2-propynylbutylkarbamat: M=10 Halt=0,5% - Ska beaktas

1,2- Benzisotiazol-3(2H)-on: M=1 Halt=0,04% - Ska inte beaktas

• Sammanräkning 0,5\*10=5 vilket är mindre än 25

Produkten klarar kriteriet

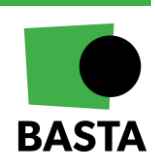

### **BASTAonline AB**

www.bastaonline.se Version: 14

Sida (Page): 21 (24) Giltig från (Valid from): 2023-05-30

### *Kriterium H10.B*

### Sammanräkning för 3-Jod-2-propynylbutylkarbamat

Sammanräkning ska ske baserat på ämnen som uppfyller kriterierna för faroklassen "Farligt för vattenmiljön – Kategori: Kronisk 1 eller 2" (H410 eller H411).

Ämnen klassificerade H410 skall tas i beaktning om dess koncentration är större än eller lika med 0,1 dividerat med dess M-faktor (definierad enligt CLP), se nedan för ytterligare förklaring. Ämnen klassificerade H411 skall tas i beaktning om dess koncentration är större än eller lika med 1%.

- M-faktor = 1 innebär att H410-ämnen ska beaktas om dess koncentration ≥0,1%
- M-faktor = 10 innebär att H410-ämnen ska beaktas om dess koncentration ≥0,01%
- M-faktor = 100 innebär att H410-ämnen ska beaktas om dess koncentration ≥0,001%

3-Jod-2-propynylbutylkarbamat: M=10 Halt=0,5% - Ska beaktas

• Sammanräkning 0,5\*10=5 vilket är mindre än 25

Produkten klarar kriteriet

*Kriterium H10.C* Sammanräkning för 3-Jod-2-propynylbutylkarbamat och 1,2- Benzisotiazol-3(2H)-on

Sammanräkning innebär här en summering av ämnen som uppfyller kriterierna för faroklassen "Farlig för vattenmiljön – Kategori: Kronisk 1, 2, 3 eller 4" (H410, H411, H412 eller H413).

3-Jod-2-propynylbutylkarbamat: Halt=0,5%

1,2- Benzisotiazol-3(2H)-on: Halt=0,04%

• Sammanräkning: 0,5+0,04 = 0,54 vilket är mindre än 25

Produkten klarar kriteriet

### <span id="page-22-0"></span>4. Sammanfattande bedömning

Artikeln innehåller allergiframkallande ämnen (kriterierna H7.C och H7.D) men i halter som understiger haltgränserna.

Artikeln innehåller aspirationstoxiska ämnen (kriterium H8.D). Kriteriet är inget ämneskriterium utan gäller för den kemiska produkten.

Artikeln innehåller miljöfarliga ämnen (H10.A, H10.B, och H10.C) men i halter som understiger haltgränsen.

www.bastaonline.se Version: 14

**BASTAonline AB**

Sida (Page): 22 (24) Giltig från (Valid from): 2023-05-30

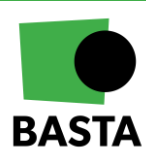

### <span id="page-23-0"></span>5. Slutsats

Artikeln klarar kriterierna.

För kriterium H8.D gäller följande:

Om den kemiska artikeln som helhet inte är klassificerad som H304 så kan artikeln registreras i betygsnivån BASTA

Om den kemiska produkten som helhet är klassificerad som H304 så kan artikeln i stället registreras i betygsnivån BETA

### <span id="page-23-1"></span>**Mer information**

Mer information om beräkning av halter finns i kriteriedokumentet. Under *"Dokument"* på hemsidan kan du även vår mall för bedömningssammanställning.

På BASTAs hemsida finns även räkneexempel för att beräkna halterna av ämnen som ingår i färg och den totala mängden av ämnena i varan, se "Ämnesinnehåll & räkneexempel" under *"Registrera artiklar"*.

**BASTAonline AB**

www.bastaonline.se Version: 14

Sida (Page): 23 (24) Giltig från (Valid from): 2023-05-30

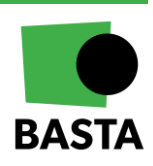